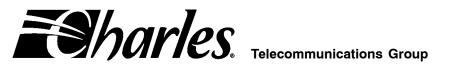

# 360-80 Intelligent Channel Bank Craft Terminal for T1 **User's Guide**

CONTENTS

PAGE

| Part 1.  | GENERAL                                  | . 2 |
|----------|------------------------------------------|-----|
| Part 2.  | GETTING STARTED                          | . 2 |
| Part 3.  | MAIN MENU                                | . 4 |
| Part 4.  | PRIMARY T1 MODULE                        | . 5 |
| Part 5.  | CHANNEL CARDS 1 & 2 AND HALF SIZE MODULE | 20  |
| Part 6.  | USER ADMINISTRATION                      | 28  |
| Part 7.  | CARD INVENTORY                           | 29  |
| Part 8.  | SNMP CONFIGURATION                       | 30  |
| Part 9.  | ADDRESSING/SUBNET MASK/MAC ADDRESS MENU  | 32  |
| Part 10. | TECHNICAL ASSISTANCE                     | 33  |

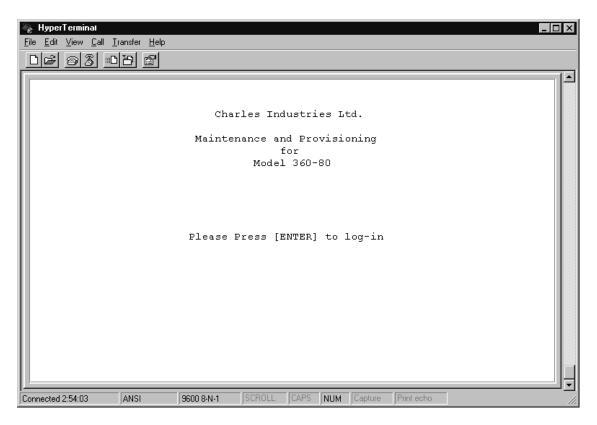

Figure 1. Startup Screen

# 1. GENERAL

#### 1.1 Document Purpose

This document describes how to use the Charles 360-80 Intelligent Channel Bank (ICB) Craft Terminal to monitor and provision a local system.

Note: This document's issue number follows the equipment issue number of the T1 controller unit with SNMP (T1-S).

### 1.2 Software Function

Use this software to manage a single ICB shelf. This interface will not allow the user to communicate with any ICB system other than the one it is connected to. This interface uses standard VT-100 emulation software on a PC to provision, control and monitor the 360-80 ICB.

#### 1.3 Features

- Provision all the cards in the local ICB through on-screen menus
- Performance monitoring data and testing capabilities

#### 1.4 Reference Documents

- Network Management System And ICB Management System Software User's Guide (LT360-381-S02)
- 360-80 SNMP Network Node Manager (NNM) Setup Guide (LT360-381-N02)
- 3603–81 T1 Controller with SNMP (LT360-381-202)
- 3608–80 Secondary T1 Unit (LT360-880-202)

# 2. GETTING STARTED

#### 2.1 Requirements

- VT100 terminal or personal computer running communications software
- 9600 baud rate
- 8-bit, no parity, 1 stop bit
- RJ11 adaptor to PC terminal

#### 2.2 Connecting to the ICB

Using a 9-pin to RJ11 adaptor (PN 03-200542-0), connect the ASCII terminal or PC serial port (COM1 or COM2) to the jack labeled **MGMT** on the front of the T1 controller. See the documentation for the T1-S card for instructions.

#### 2.3 Terminal Emulation Communication Software

When using terminal emulation communication software, such as Hyperterminal, the following settings should be established from the pull-down menu:

- File > Properties > Settings > Terminal Keys
- File ► Properties ► Settings ► Emulation ► ANSI

#### 2.4 Starting the Craft Terminal Interface

Use the following steps to start the software and log in to the system:

| Step | Action                                                        | System Response                          |
|------|---------------------------------------------------------------|------------------------------------------|
| 1.   | If using a PC, open your terminal emulator soft-<br>ware.     | Opens the startup window (see Figure 1). |
|      | If using an ASCII terminal, press <enter></enter>             |                                          |
| 2.   | Press <enter></enter>                                         | Opens the login window (see Figure 2).   |
| 3.   | Type the default user name, piad and press<br><enter></enter> | Password prompt is displayed.            |
| 4.   | Type the default password, 1234 and press<br><enter></enter>  | Opens the main menu (see Figure 3).      |

Note: The user name and password should be changed from the default as soon as possible. See the User Administration section, in this document, for instructions.

# 2.5 Navigating Through the Menus

To select a menu item, use the navigation keys (arrow up/down) to highlight the menu item you want; then press <Enter> to open the menu for that item.

| Кеу                       | Use to                                                                   |  |
|---------------------------|--------------------------------------------------------------------------|--|
| Arrow up ↑                | Move the highlight bar up                                                |  |
| Arrow down $\downarrow$   | Move the highlight bar down                                              |  |
| Arrow right $\rightarrow$ | Move the highlight bar to the right                                      |  |
| Arrow left $\leftarrow$   | Move the highlight bar to the left                                       |  |
| <enter></enter>           | Select the currently-highlighted menu item                               |  |
| <r></r>                   | Reload the screen. This usually clears any currently-selected parameters |  |
| <q></q>                   | Quit out of the current screen without saving                            |  |

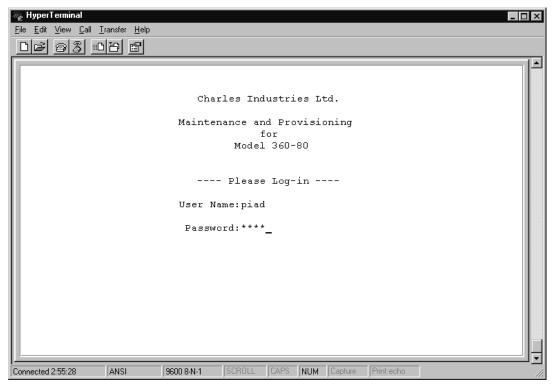

Figure 2. Login Screen

# 3. MAIN MENU

#### 3.1 Equipment Status

Once logged-in to the craft interface, communication is established with the T1-S allowing the status of the cards in the shelf to be displayed. The status information is displayed on the Main Menu screen as shown in Figure 3. if the user name used is defined as a "super user", the system can be managed and the ICB card parameters modified from this screen.

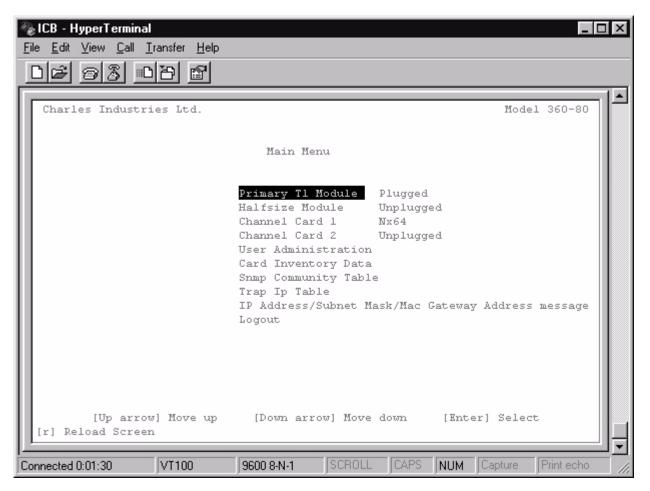

Figure 3. Main Screen

| Menu Selection       | Use to                                                          |  |
|----------------------|-----------------------------------------------------------------|--|
| Primary T1 Module    | Set parameters for the primary T1 module                        |  |
| Half-size Module     | Set parameters for the half-size module (channels 25–30)        |  |
| Channel Card 1       | Set parameters for channel card 1 (channels 1–12)               |  |
| Channel Card 2       | Set parameters for channel card 2 (channels 13-24)              |  |
| User Administration  | Add, delete, and list users                                     |  |
| Card Inventory Data  | Obtain general information about any of the cards in the system |  |
| SNMP Community Table | Set parameter for SNMP Management                               |  |
| Trap IP Table        | Set parameters for SNMP traps                                   |  |

| Menu Selection                                           | Use to                                          |
|----------------------------------------------------------|-------------------------------------------------|
| IP Address/Subnet<br>Mask/MAC Gateway<br>Address Message | Set IP address, subnet mask and gateway address |
| Logout                                                   | Log out of the system.                          |

# 4. T1 MODULES

# 4.1 Primary T1 Modules

Most settings can be found under the Primary T1 Module heading.

| 🎨 HyperTerminal                                                           |                          | a × |
|---------------------------------------------------------------------------|--------------------------|-----|
| <u>File E</u> dit <u>V</u> iew <u>C</u> all <u>I</u> ransfer <u>H</u> elp |                          |     |
| DF 93 DB 6                                                                |                          |     |
|                                                                           |                          |     |
|                                                                           |                          |     |
|                                                                           |                          |     |
| Charles Industries Ltd.                                                   | Model 360-80             |     |
|                                                                           |                          |     |
|                                                                           |                          |     |
| T1 Card Menu (Primary)                                                    |                          |     |
| II cara Mena (FIIMary)                                                    |                          |     |
| Retrieve and Set T1 Parameters                                            |                          |     |
| Alarm Cut Off                                                             |                          |     |
| Loopback Test for T1<br>Performance Monitor                               |                          |     |
| System Reset                                                              |                          |     |
| 1 KHz 0dbn0 Test Tone<br>Set Test Tone                                    |                          |     |
| Loopback Test (FXO/FXS/EM)                                                |                          |     |
| Loopback Test (Nx64)                                                      |                          |     |
| Loopback Test (ISDN)                                                      |                          |     |
| Loopback Test (DSU/OCU)<br>System Alarm Status                            |                          |     |
| ICB Card RTC Time                                                         |                          |     |
| Time Slot Allocation Mapping                                              |                          |     |
|                                                                           |                          |     |
|                                                                           |                          |     |
| [Up arrow] Move up [Down arrow] Move down [En<br>[r] Reload Screen        | iter] Select<br>[q] Quit |     |
|                                                                           |                          | Ŧ   |
| Connected 0:46:10 VT100 9600 8-N-1 SCROLL CAPS NUM Capture Print ech      | 0                        |     |

Figure 4. Primary T1 Menu

| Menu Selection               | Use To                                                                     |
|------------------------------|----------------------------------------------------------------------------|
| Retrieve & Set T1 Parameters | Retrieve and set the T1 parameters                                         |
| Alarm Cut Off                | Turn off current audible alarm                                             |
| Loopback Test for T1         | Run a T1 loopback test                                                     |
| Performance Monitor          | Retrieve performance information                                           |
| System Reset                 | Reset the system parameters either to default or to a previous setting     |
| 1 KHz 0dbm0 Test Tone        | Apply an internally-generated test tone to 1 or more channels (FXO/FXS/EM) |
| Set Test Tone                | Apply an internally-generated momentary DTMF tone to a channel             |
| Loopback Test (FXO/FXS/EM)   | Loopback test menu for voice cards                                         |
| Loopback Test (Nx64)         | Loopback test menu for Nx64 data cards                                     |
| Loopback Test (ISDN)         | Loopback test menu for ISDN data cards                                     |
| Loopback Test (DSU/OCU)      | Loopback test menu for DSU/OCU data cards                                  |

| Menu Selection               | Use To                                            |
|------------------------------|---------------------------------------------------|
| System Alarm Status          | Retrieve system alarms (display only)             |
| ICB Card RTC Time            | Set the system real-time clock                    |
| Time Slot Allocation Mapping | Allocate an available circuit to the T1 time slot |

### 4.1.1. Retrieve and Set T1 Parameters

Use this menu item to display the current parameters and/or change the parameters of the primary T1 card.

| ➢ HyperTerminal<br>File Edit View Call Iransfer Help           |                                                                                                    | _                                                                                           | Ð× |
|----------------------------------------------------------------|----------------------------------------------------------------------------------------------------|---------------------------------------------------------------------------------------------|----|
|                                                                |                                                                                                    |                                                                                             |    |
| Charles Industries Lt                                          | a.<br>Tl Paramete                                                                                                    | Model 360-80<br>er Menu                                                                     | *  |
|                                                                | Frame Format<br>Line Code<br>Timing Source<br>LBO<br>Auto Detect Mode<br>Remote Control Method<br>CCA Process Mode<br>Loopback State<br>T1 Working Mode<br>T1 Working Status<br>Error Second Threshold<br>Apply New Settings | ESF<br>B8ZS<br>Loop<br>0 - 110<br>No<br>Facility Data Link<br>Normal<br>Normal<br>Normal T1 |    |
| [Up arrow] Mov<br>[r] Reload Screen<br>Connected 0.4610 VVI100 | re up [Down arrow] Move                                                                                                    | [q] Quit                                                                                    |    |

Figure 5. T1 Parameter Options

| Parameter                 | Option                  | Description                                                           |
|---------------------------|-------------------------|-----------------------------------------------------------------------|
| Frame Format              | SF                      | Superframe format                                                     |
|                           | ESF                     | Extended Superframe format                                            |
| Line Code                 | AMI                     | Alternate mark inversion                                              |
|                           | B8ZS                    | Bipolar 8 zero suppression                                            |
| Timing Source             | Loop Timing             | Internal clock synchronized to incoming T1 signal                     |
|                           | External Timing         | Internal clock synchronized to external clock terminals on rear panel |
|                           | Internal Timing         | Internal clock selected as master clock                               |
| LBO (Line                 | Short Haul: 0-660 ft.   | Pre-equalization of signal for line conditions                        |
| Build-Out)                | Long Haul: 0 to 22.5 dB | Receive gain control for line attenuation                             |
| Automatic                 | No                      | SF/ESF must be manually selected                                      |
| Detect Mode               | Yes                     | Auto detection of SF/ESF mode, requires loop timing                   |
| Remote Control            | None                    | No communication to remote unit (non-Charles Industries unit)         |
| Method<br>(to remote ICB) | Occupy One Channel      | One channel is used for communication                                 |
| (                         | Facility Data Links     | Communication is over FDL (ESF mode only)                             |

| Parameter                 | Option                       | Description                                                                     |  |
|---------------------------|------------------------------|---------------------------------------------------------------------------------|--|
| CGA                       | Normal                       | Carrier group alarm response characteristics per 43801                          |  |
| Process Mode              | CM2                          | Carrier group alarm mode 2 (see T1 controller documentation)                    |  |
|                           | CM3                          | Carrier group alarm mode 3 (see T1 controller documentation)                    |  |
| Loopback State            | Display only. If the unit is | in loopback, shows LPBK. Otherwise, shows NORMAL                                |  |
| T1 Working Mode           | Normal T1                    | Normal T1 or Drop and Reinsert (if secondary T1 is installed)                   |  |
|                           | Dual T1                      | Independent primary and secondary T1s (requires secondary T1)                   |  |
|                           | Protection T1                | Secondary T1 acts as protection T1 (requires secondary T1)                      |  |
| T1 Working Status         | Display only                 | Indicates active T1 (available in protection T1 mode only)                      |  |
| Error Second<br>Threshold | 1-900                        | Threshold for switching to protection T1 (available in protection T1 mode only) |  |
| Apply New<br>Settings     | Select to apply changes      | hanges made in this menu.                                                       |  |

# 4.2 Secondary T1 Module

The menu shown in Figure 6 is used to establish the options to use the secondary T1 module.

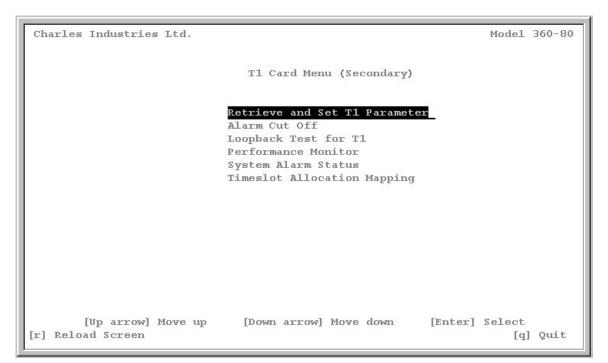

Figure 6. Secondary T1 Menu

| Menu Selection               | Use To                                                              |
|------------------------------|---------------------------------------------------------------------|
| Retrieve & Set T1 Parameters | Retrieve and set the T1 parameters                                  |
| Alarm Cut Off                | Turn off current audible alarm                                      |
| Loopback Test for T1         | Run a T1 loopback test                                              |
| Performance Monitor          | Retrieve secondary T1 performance information                       |
| System Alarm Status          | Retrieve secondary T1 alarm status (display only)                   |
| Time slot Allocation Mapping | Allocate available circuits to primary and secondary T1 time slots. |

### 4.2.1. Retrieve and Set Secondary T1 Parameters

The Secondary T1 Parameter Menu, as shown in Figure 7, allows you to specify each option.

| Charles Industries Ltd.                 |                                                                                                    |                                                                        | Model 360-8        | 0 |
|-----------------------------------------|----------------------------------------------------------------------------------------------------|------------------------------------------------------------------------|--------------------|---|
|                                         | Secondary T1 Parameter                                                                                                    | Menu                                                                   |                    |   |
|                                         | Frame Format<br>Line Code<br>LBO<br>Remote Control Method<br>Loopback State<br>Bypass Mode<br>Bypass<br>Apply New Settings | ESF<br>B8ZS<br>O-110<br>Facility Data<br>Normal<br>Auto Bypassta<br>No |                    |   |
| [Up arrow] Move up<br>[r] Reload Screen | [Down arrow] Move do                                                                                                    | wn [Enter]                                                             | Select<br>[q] Quit |   |

Figure 7. Secondary T1 Parameter Menu

| Parameter                                                                               | Option                       | Description                                          |  |  |  |
|-----------------------------------------------------------------------------------------|------------------------------|------------------------------------------------------|--|--|--|
| Frame Format                                                                            | SF                           | Superframe format                                    |  |  |  |
|                                                                                         | ESF                          | Extended Superframe format                           |  |  |  |
| Line Code                                                                               | AMI                          | Alternate mark inversion                             |  |  |  |
|                                                                                         | B8ZS                         | Bipolar 8 zero suppression                           |  |  |  |
| LBO (Line                                                                               | Short Haul: 0-660 ft.        | Pre-equalization of signal for line length           |  |  |  |
| Build-Out)                                                                              | Long Haul: 0 to 22.5 dB      | Receive gain control for line attenuation            |  |  |  |
| Remote Control                                                                          | None                         | No communication to remote unit                      |  |  |  |
| Method<br>(to remote ICB)                                                               | Occupy One Channel           | Channel One channel is used for remote communication |  |  |  |
|                                                                                         | Facility Data Links          | Communication is over FDL (ESF mode only)            |  |  |  |
| Loopback State                                                                          | Display only. If the unit is | in loopback, shows LPBK. Otherwise, shows NORMAL     |  |  |  |
| Bypass Mode                                                                             | Auto Bypass                  | T1 bypass on alarm or loss of ICB power              |  |  |  |
|                                                                                         | Forced No Bypass             | No T1 bypass                                         |  |  |  |
| Bypass                                                                                  | No                           | Force no T1 bypass                                   |  |  |  |
|                                                                                         | Yes                          | es Force T1 bypass                                   |  |  |  |
| Apply New      Select to apply changes made in this menu.        Settings      Settings |                              | made in this menu.                                   |  |  |  |

#### 4.3 Audible Alarm Cut-Off

This cancels any current audible alarm. Use the arrow keys to move the cursor to this menu item and press <Enter> to stop the alarm.

# 4.4 Loopback Test for T1

Use the Loopback test to troubleshoot T1 line problems. Be aware that service will be affected by these tests.

| Step | Action                                          |
|------|-------------------------------------------------|
| 1.   | Select the loopback state, location and type    |
| 2.   | To run the loopback, select Apply New Settings. |

Note: T1 loopbacks will not function if the ICB is in alarm.

| 🎨 <b>HyperTerminal</b><br><u>F</u> ile <u>E</u> dit <u>V</u> iew <u>C</u> all <u>I</u> ransfer <u>H</u> elp |                                          | _ <u>_</u> 8_×            |
|----------------------------------------------------------------------------------------------------|------------------------------------------|---------------------------|
| DF 93 DB 6                                                                                                  |                                          |                           |
|                                                                                                    |                                          | <u> </u>                  |
|                                                                                                    |                                          | 1                         |
| Charles Industries Ltd.                                                                                     |                                          | Model 360-80              |
|                                                                                                    |                                          |                           |
|                                                                                                    | T1 Loopback Menu                         |                           |
|                                                                                                    | Loopback State                           |                           |
|                                                                                                    | Loopback Location Near                   |                           |
|                                                                                                    | Loopback Type Line<br>Apply New Settings |                           |
|                                                                                                    | Abbil New Recently?                      |                           |
|                                                                                                    |                                          |                           |
|                                                                                                    |                                          |                           |
|                                                                                                    |                                          |                           |
|                                                                                                    |                                          |                           |
|                                                                                                    |                                          |                           |
|                                                                                                    |                                          |                           |
|                                                                                                    |                                          |                           |
| [Up arrow] Move u                                                                                           | ) [Down arrow] Move down                 | [Enter] Select            |
| [r] Reload Screen                                                                                           |                                          | [meer] Select<br>[q] Quit |
| Connected 0:46:10 VT100 9600                                                                                | 8-N-1 SCROLL CAPS NUM Capture            | Print echo                |

Figure 8. T1 Loopback Test menu

| Menu Item          | Option                              | Use to                                                             |  |  |
|--------------------|-------------------------------------|--------------------------------------------------------------------|--|--|
| Loopback State     | Test Loopback                       | Start loopback                                                     |  |  |
|                    | Release Loopback                    | Stop loopback                                                      |  |  |
| Loopback Location  | Near                                | Loop local channels and send AIS to remote ICB                     |  |  |
|                    | Far                                 | Loop T1 at remote ICB toward near ICB                              |  |  |
| Loopback Type      | Line                                | Loop T1 (24 channels and overhead)<br>(available in ESF mode only) |  |  |
|                    | Payload<br>(not available for Near) | Loop T1 (24 DS0 only)                                              |  |  |
| Apply New Settings | Save the new parameter settings     |                                                                    |  |  |
| Quit               | Quit without saving                 | uit without saving                                                 |  |  |

Note: Far line loopbacks will block far end ICB remote management.

# 4.5 Performance Monitor

The performance monitor displays a history of the line performance. Historical data is available by quarters (15-minute intervals, up to 96 quarters or 24 hours) and days (up to 30 days).

| HyperTerminal        Eile Edit View Call Iransfer Help        DB B B |                                                         |                                            |              |  |
|----------------------------------------------------------------------|---------------------------------------------------------|--------------------------------------------|--------------|--|
| Charles Industries Ltd.                                              |                                                         |                                            | Model 360-80 |  |
|                                                                      | Performance Mo                                          | nitor Menu                                 |              |  |
|                                                                      | 15-min<br>1-Day<br>Reset PM Data                        | 3                                          |              |  |
|                                                                      | Year:<br>Month:<br>Date:<br>Hour:<br>Minute:<br>Second: | 2001<br>4<br>12<br>8<br>1<br>52            |              |  |
|                                                                      | ES<br>SES<br>Failed Seconds                             | : 000000000<br>: 000000000<br>: 0000000880 | [q] Quit     |  |
| Connected 0:46:10 VT100 9600 (                                       | 3-N-1 SCROLL CAPS                                       | NUM Capture Print ed                       | cho          |  |

Figure 9. Performance Monitor screen with 15-Minute Performance Data

### 4.5.1. 15-Minute PM Data

Use the following steps to look at 15 minutes of PM data:

| Step | Action                                                                                                    | System Response                                                                                                    |
|------|----------------------------------------------------------------------------------------------------|----------------------------------------------------------------------------------------------------|
| 1.   | Select 15-min. and press <enter>.<br/>(Figure 9 shows the third 15-min-<br/>ute segment)</enter>                              | Asks you what 15 minute period you want to look at. Choices are<br>0 to 96, with 0 specifying the current 15 minutes, and 96 specify-<br>ing 96 quarters (24 hours) prior. The actual date on which the data<br>was gathered is also displayed |
| 2.   | Select a 15-minute interval and press <enter></enter>                                                                         | Retrieved data (errored seconds, severe errored seconds and un-<br>available second count) is displayed at the bottom of the screen                                                                                                    |
| 3.   | Press <enter> to look at more data<br/>(another 15-minute period or up-<br/>date current status), or <q> to quit.</q></enter> |                                                                                                    |

#### 4.5.2. One Day PM Data

Use the following steps to look at one day of PM data:

| Step | Action                                                                                                   | System Response                                                                                                    |
|------|----------------------------------------------------------------------------------------------------|----------------------------------------------------------------------------------------------------|
| 1.   | Select 1-day and press <enter></enter>                                                                   | Asks you what day you want to look at. Choices are 0 to 30, with 0 specifying the current day, and 30 specifying 30 days prior                                                                            |
| 2.   | Select a day interval and press<br><enter></enter>                                                       | Retrieved data (errored seconds, severe errored seconds and un-<br>available second count) is displayed at the bottom of the screen.<br>The actual date on which the data was gathered is also displayed. |
| 3.   | Press <enter> to look at more data<br/>(review current or previous day), or<br/><q> to quit.</q></enter> |                                                                                                    |

# 4.5.3. Reset PM Data

Use to clear stored data. Select **Now** to reset data at the current time, or select **Today** to reset data from the start of the current day.

### 4.6 System Reset (Primary T1 Only)

#### 4.6.1. Reset to Stored Values

Performs a system reset using the T1 and card configuration at the time of the reset.

#### 4.6.2. Reset to Factory Default Values

Perform a system reset using the factory default T1 and card parameters. A system reset will clear all configuration information from the Community table and the Trap IP table. Refer to the documentation for each individual unit for default values.

#### 4.7 1 KHz 0dbm0 Test Tone (Primary T1 Only)

Applies a 1 KHz 0dbm0 test tone for channel setup procedures.

Note: This test is valid for voice cards only.

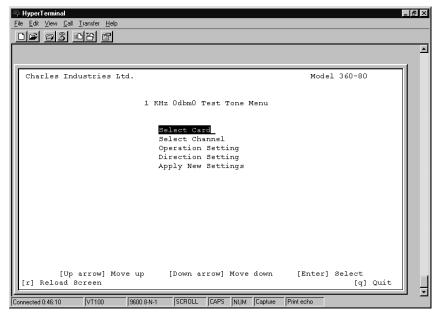

Figure 10. 1 KHz 0db Test Tone Menu

Use the following steps to enable/disable the tone test.

| Step | Action                                                                                                    | System Response                                                                                          |  |  |
|------|----------------------------------------------------------------------------------------------------|----------------------------------------------------------------------------------------------------|--|--|
| 1.   | Select which card you want to test (Card 1, Card 2 or half-size module)                                                                              | Displays your choice                                                                                     |  |  |
| 2.   | Select the channel number you want to test. Use<br>the <tab> key to highlight the channel number and<br/><enter> to select the channel</enter></tab> | Flags the channel                                                                                        |  |  |
| 3.   | Select the operation setting. Enable starts the test, and Disable stops it                                                                           | Displays your choice                                                                                     |  |  |
|      | Note: Disable will stop any enabled test tones on the selected channel.                                                                              |                                                                                                    |  |  |
| 4.   | Select the direction of the test (XMT or RCV)                                                                                                    | Displays your choice                                                                                     |  |  |
|      | Note: XMT is toward the T1.                                                                                                    |                                                                                                    |  |  |
| 5.   | Select <b>Apply New Settings</b> to save your choices and enable/disable the test tone                                                               | If you have chosen to enable the tone test, this will start the test. You will have to go back into this |  |  |
|      | Press <q> to exit the menu without saving your changes</q>                                                                                           | menu and select Disable to end the test.                                                                 |  |  |

# 4.8 Set Test Tone (Primary T1 Only)

Use this screen to select a channel to be tested with a momentary tone.

Note: This test is valid for voice cards only.

| ₩ HyperTerminal<br>File Edit View Call Iransfer Help |                                    |
|------------------------------------------------------|------------------------------------|
| DF 93 DB F                                           |                                    |
|                                                      | <b>▲</b>                           |
|                                                      |                                    |
| Charles Industries Ltd.                              | Model 360-80                       |
|                                                      |                                    |
|                                                      |                                    |
|                                                      | Tone Parameters Menu               |
|                                                      |                                    |
|                                                      | Card Type = FXO                    |
|                                                      | Card Type = FXS                    |
|                                                      |                                    |
|                                                      | Card Type = Unplugged              |
|                                                      | Select Channel                     |
|                                                      | Apply New Setting                  |
|                                                      |                                    |
|                                                      |                                    |
|                                                      |                                    |
| [Up arrow] Move up                                   |                                    |
| [r] Reload Screen                                    | [q] Quit                           |
| Connected 0:46:10 VT100 9600 8-N-1                   | SCROLL CAPS NUM Capture Print echo |

Figure 11. Tone Parameters Menu

Use the following steps to enable/disable the test.

| Step | Action                                                                                                    | System Response                                                                                      |
|------|----------------------------------------------------------------------------------------------------|----------------------------------------------------------------------------------------------------|
| 1.   | Select the channel number(s) on any card you<br>want to test. Use the <tab> key to highlight the<br/>channel and <enter> to select the channel</enter></tab> | Flags the channel you have selected. Only chan-<br>nels capable of using this test will be shown     |
| 2.   | Select <b>Apply New Settings</b> to enable the test.<br>Press <q> to exit the menu without saving your<br/>changes</q>                                       | The test tone is applied momentarily to the se-<br>lected channel to validate the channel operation. |

### 4.9 Loopback Test (FXO/FXS/EM – Primary T1 Only)

Use the Loopback tests to check where on the line problems are occurring when an alarm is reported on the card. This test loops the drop input back toward the network (network loopback), for FXS and FXO cards. E&M card loopbacks are bidirectional (both local and network loopbacks).

| HyperTerminal<br>File Edit View Call I | ransfer Help          |                                                                    |          |                  |         |        |      | - 8 × |
|----------------------------------------|-----------------------|--------------------------------------------------------------------|----------|------------------|---------|--------|------|-------|
|                                        |                       |                                                                    |          |                  |         |        |      |       |
|                                        |                       |                                                                    |          |                  |         |        |      | -     |
|                                        |                       |                                                                    |          |                  |         |        |      | 1     |
| Charles Indu                           | stries Ltd.           |                                                                    |          |                  | Model   | 360-80 |      |       |
|                                        | Lo                    | opback Test (F)                                                    | KO/FXS/H | EM) Menu         |         |        |      |       |
|                                        |                       | Select Card<br>Select Channel<br>Enable/Disable<br>Apply New Sett: | ings     |                  |         |        |      |       |
|                                        |                       |                                                                    |          |                  |         |        |      |       |
|                                        |                       |                                                                    |          |                  |         |        |      |       |
|                                        |                       |                                                                    |          |                  |         |        |      |       |
| [Up a<br>[r] Reload Sc                 | rrow] Move up<br>reen | [Down arrow]                                                       | Move do  | own [Ei          | nter] S |        | Quit |       |
| Connected 0:46:10                      | VT100 9600 8-N-1      | SCROLL CAPS                                                        | NUM C    | apture Print ecl | 10      |        |      |       |

Figure 12. Loopback Test menu

Use the following steps to enable/disable the card loopback.

| Step | Action                                                                                                    | System Response                                                                                                    |
|------|----------------------------------------------------------------------------------------------------|----------------------------------------------------------------------------------------------------|
| 1.   | Select which card you want to test (Card 1, Card 2 or half size module)                                                                              | Displays your choice                                                                                                    |
| 2.   | Select the channel number you want to test. Use<br>the <tab> key to highlight the channel number and<br/><enter> to select the channel</enter></tab> | Flags the channel                                                                                                    |
| 3.   | Select to enable or disable the test. Enable starts the test, and Disable stops it                                                                   | Displays your choice                                                                                                    |
| 4.   | Select <b>Apply New Settings</b> to save your choices.<br>and enable/disable the loopback                                                            | If you have chosen to enable the loopback, this will<br>start the test. You will have to go back into this<br>menu and select Disable to end the test. |

### 4.10 Loopback Test (Nx64 – Primary T1 Only)

Use the Loopback test to check where on the line problems are occurring when an alarm is reported on the card. See the Nx64 documentation for additional loopback information.

| IAD - HyperTerminal      File    Edit    View    Call    Iransfer    Help      Image: State State |                                                                  |                            |      |         |                  |         |   |
|----------------------------------------------------------------------------------------------------|------------------------------------------------------------------|----------------------------|------|---------|------------------|---------|---|
| Charles Industries Ltd.                                                                                                    |                                                                  |                            |      | M       | odel 360-8       | 80      |   |
|                                                                                                    | Loopback Tes                                                     |                            | ı    |         |                  |         |   |
|                                                                                                    | Select Car<br>Select Cha<br>Enable/Dis<br>LPBK Mode<br>Apply New | unnel<br>sable<br>Settings |      |         | 101              |         |   |
| [Up arrow] Move u<br>[r] Reload Screen                                                                                                    | p EDOWN AF                                                       | row] Move o                | town | LEIL    | erl Select<br>[( | q] Quit | Ļ |
| Connected 1:30:18 ANSI                                                                                                    | 9600 8-N-1 SC                                                    | ROLL                       | NUM  | Capture | Print echo       |         |   |

Use the following steps to enable/disable the card loopback.

| Step | Action                                                                                                    | System Response                                                                                                    |
|------|----------------------------------------------------------------------------------------------------|----------------------------------------------------------------------------------------------------|
| 1.   | Select which card you want to test (Card 1, Card 2 or half size)                                                                                     | Displays your choice                                                                                                    |
| 2.   | Select the channel number you want to test. Use<br>the <tab> key to highlight the channel number and<br/><enter> to select the channel</enter></tab> | Flags the channel                                                                                                    |
| 3.   | Select to enable or disable the test. Enable starts the test, and Disable stops it                                                                   | Displays your choice                                                                                                    |
| 4.   | Select the loopback mode (local, network or re-<br>mote)                                                                                             | Displays your choice. V.54 must be enabled on 64xN settings to use remote loopback                                                                     |
| 5.   | Select <b>Apply New Settings</b> to save your choices.<br>and enable/disable the loopback                                                            | If you have chosen to enable the loopback, this will<br>start the test. You will have to go back into this<br>menu and select Disable to end the test. |

# 4.11 Loopback Test (ISDN – Primary T1 Only)

Use the Loopback test to check where on the line problems are occurring when an alarm is reported on the card. This test applies only when the channel mode is set to LUNT. See the ISDN documentation for additional loopback information.

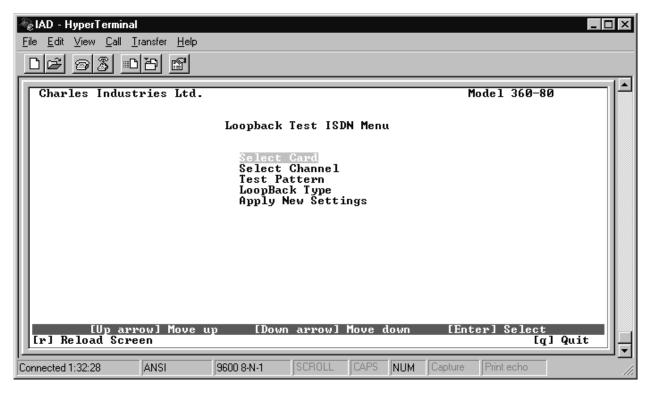

Use the following steps to enable/disable the card loopback.

| Step | Action                                                                                                    | System Response                                                                                                    |
|------|----------------------------------------------------------------------------------------------------|----------------------------------------------------------------------------------------------------|
| 1.   | Select which card you want to test (Card 1, Card 2 or half size)                                                                                     | Displays your choice                                                                                                    |
| 2.   | Select the channel number you want to test. Use<br>the <tab> key to highlight the channel number and<br/><enter> to select the channel</enter></tab> | Flags the channel                                                                                                    |
| 3.   | Select the test pattern (NO or YES)                                                                                                    | Displays your choice (for future use)                                                                                                    |
| 4.   | Select the loopback type (local, LULT or NT1) or select to release loopback                                                                          | Displays your choice                                                                                                    |
| 5.   | Select <b>Apply New Settings</b> to enable/disable the loopback                                                                                      | If you have chosen to enable the loopback, this will<br>start the test. You will have to go back into this<br>menu and select Disable to end the test. Verify<br>that loopback is enabled by looking at the front<br>panel of the card you are testing. The LB LED<br>should be ON. |

# 4.12 Loopback Test (DSU/OCU – Primary T1 Only)

Use the Loopback test to check where on the line problems are occurring when an alarm is reported on the card. See the DSU documentation and the OCU documentation for additional information on loopbacks.

| IAD - HyperTerminal      File    Edit    View    Call    Iransfer    Help      Image: State State |                                                                |                                      |                           |             |        |
|----------------------------------------------------------------------------------------------------|----------------------------------------------------------------|--------------------------------------|---------------------------|-------------|--------|
| Charles Industries Ltd.                                                                                                    |                                                                |                                      |                           | Model 360-8 |        |
|                                                                                                    | Loopback<br>Select<br>Select                                   |                                      | lenu                      |             |        |
|                                                                                                    | OCU LOO<br>CSU LOO<br>DSU LOO<br>Local L<br>Directi<br>2047 Pa | pback<br>pback<br>pback<br>PBK<br>on | Enable<br>Near<br>Disable |             |        |
| [Up arrow] Move up<br>[r] Reload Screen                                                                                                    |                                                                | arrow] Move d                        |                           |             | ] Quit |
| Connected 1:32:28 ANSI                                                                                                    | 9600 8-N-1                                                     | CROLL CAPS                           | NUM Capture               | Print echo  |        |

Use the following steps to enable/disable the card loopback.

| Step | Action                                                                                                    | System Response                                                                                                    |
|------|----------------------------------------------------------------------------------------------------|----------------------------------------------------------------------------------------------------|
| 1.   | Select which card you want to test (Card 1, Card 2 or half size)                                                                              | Displays your choice                                                                                                    |
| 2.   | Select the channel number to test.<br>Use the <tab> key to highlight the channel num-<br/>ber and <enter> to select the channel</enter></tab> | Flags the channel                                                                                                    |
| 3.   | OCU Loopback. Select latching or unlatching (unlatching is not available at the 64K rate)                                                     | Displays selection                                                                                                    |
| 4.   | CSU Loopback. Select latching or unlatching (unlatching is not available at the 64K rate)                                                     | Displays selection                                                                                                    |
| 5.   | DSU Loopback. Select latching or unlatching (unlatching is not available at the 64K rate)                                                     | Displays selection                                                                                                    |
| 6.   | Local LPBK. Select enable or disable                                                                                                    | Displays selection                                                                                                    |
| 7.   | Direction. Select near or far                                                                                                    | Displays selection                                                                                                    |
| 8.   | 2047 Pattern. Select enable or disable                                                                                                    | Displays selection                                                                                                    |
| 9.   | Select <b>Apply New Settings</b> to save your choices and enable/disable the loopback                                                         | If you have chosen to enable the loopback, this will<br>start the test. You will have to go back into this<br>menu and select Disable to end the test. |

Note: DSU/OCU, near and far end loopback generators, do not function when the ICB is equipped with a secondary T1 card operating in the T1 protect mode.

# 4.13 System Alarm Status

Use this selection to retrieve current alarms in the system. Highlight System Alarm Status and press <Enter> to retrieve the alarms. To update the status, press "r" to reload the screen.

### 4.14 ICB Card RTC Time (Primary T1 Only)

Use this selection to set the real-time clock on the ICB.

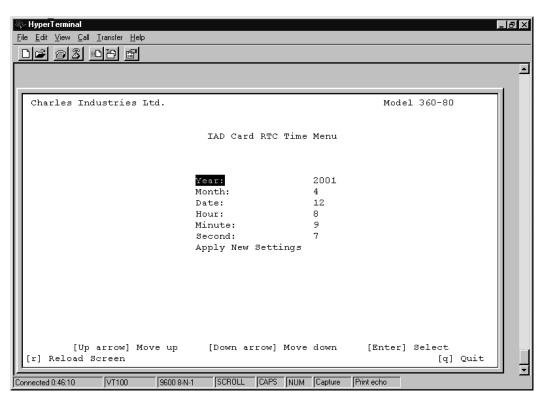

Figure 13. Real-Time Clock menu

To set the real-time clock, use the up/down arrows to move between the selections and press <Enter> to make changes. When you are done, select **Apply New Settings** and press <Enter> to save your changes. Press <q> to quit without saving.

#### 4.15 Time Slot Allocation

Use the time slot allocation menu to change the time slot location of a channel within the primary or secondary T1 signal time slots. This menu is also used for drop and reinsert applications.

| AD - HyperTerminal                                                                                                    |  |
|----------------------------------------------------------------------------------------------------|--|
| Charles Industries Ltd. Model 360-80                                                                                       |  |
| Timeslot Allocation                                                                                                    |  |
| Select Channel :_                                                                                                    |  |
|                                                                                                    |  |
|                                                                                                    |  |
|                                                                                                    |  |
| P : Primary T1 Timeslot<br>S : Secondary T1 Timeslot                                                                       |  |
| Ch 1 Ch 2 Ch 3 Ch 4 Ch 5 Ch 6 Ch 7 Ch 8 Ch 9 Ch10 Ch11 Ch12                                                                |  |
| 01 P 02 P 03 P 04 P 05 P 06 P 07 P 08 P 09 P 10 P 11 P 12 P<br>Ch13 Ch14 Ch15 Ch16 Ch17 Ch18 Ch19 Ch20 Ch21 Ch22 Ch23 Ch24 |  |
| 13 P 14 P 15 P 16 P 17 P 18 P 19 P 20 P 21 P 22 P 23 P 24 P                                                                |  |
| [Tab] Select Channel [Enter] Select [g] Quit                                                                               |  |
| r] Reload Screen [t] Retrieve Timeslot Status [b] Set Timeslot Mode                                                        |  |
| nected 0:07:11 ANSI 9600 8-N-1 SCROLL CAPS NUM Capture Print echo                                                          |  |

Figure 14. Setting the Time Slot Allocation

# 4.15.1. Time Slot Mapping

Use the following steps to change the time slot mapping. Steps 1 through 3 unallocate channels from time slots. Steps 4 through 7 allocate channels to time slots. Time slots/channels must be unallocated before they can be allocated.

| Step | Action                                                                                                    | System Response                                                                                                |
|------|----------------------------------------------------------------------------------------------------|----------------------------------------------------------------------------------------------------|
| 1.   | Display the channel to edit by pressing the <tab><br/>key</tab>                                                                                                    | Channel is displayed.                                                                                          |
| 2.   | Press <enter></enter>                                                                                                    | Channel is selected.                                                                                           |
| 3.   | When asked, "Clear time slot?" Use the arrow keys to select yes, and then press <enter> to un-<br/>allocate the channel from its allocated time slot.</enter>                                                                                                    | Channel is unallocated.                                                                                        |
| 4.   | Repeat steps 1 and 2 for all channels to be unallocated                                                                                                    |                                                                                                    |
| 5.   | Press <tab> to highlight an unallocated channel<br/>and then press <enter></enter></tab>                                                                                                    | Prompted to map the selected channel to a prima-<br>ry or secondary (if the equipment exists) T1 time<br>slot. |
| 6.   | Select primary or secondary and then press <pre></pre> <pre></pre> | Map direction is selected.                                                                                     |
| 7.   | Press <tab> to select the time slot to map to the selected channel and then press <enter></enter></tab>                                                                                                    | The time slot is allocated appropriately for the card type and card provisioning.                              |
| 8.   | Press <t> to select the retrieve time slot status screen</t>                                                                                                    | This screen displays a green square under all time slots that have been allocated to a channel.                |

| Step | Action                                                                                                    | System Response      |
|------|----------------------------------------------------------------------------------------------------|----------------------|
| 9.   | Repeat steps 4 and 5 to map any other channels that are not allocated                                                   | Channels are mapped. |
| 10.  | Press <b> to enter the time slot mode menu. This selection is only available if the secondary T1 card is installed.</b> |                      |

Note: Retrieve Time Slot Status is only visible if the property emulation mode is set to ANSI. This status indicates the time slots that have been allocated.

### 4.15.2. Time Slot Allocation Mode (Only with a Secondary T1 Unit Installed)

Use this menu to choose whether unallocated slots on either T1 unit will be sent broadcast data or idle code. Selecting **Idle** fills the slot with idle code; **Broadcast** fills the slot with the data sent by the other T1.

|   | IAD - HyperTerminal     □ ×        File      Edit      View      Call      Iransfer      Help        □ ▶      ∞      S      ∞      B      Image: S      Image: S      I |    |  |  |  |  |  |
|---|----------------------------------------------------------------------------------------------------|----|--|--|--|--|--|
| Г | Charles Industries Ltd. Model 360-80                                                                                                    |    |  |  |  |  |  |
|   | Timeslot Allocation                                                                                                    |    |  |  |  |  |  |
|   | Select Timeslot :                                                                                                    |    |  |  |  |  |  |
|   | 01 02 03 04 05 06 07 08 09 10 11 12<br>Bdct Bdct Bdct Bdct Bdct Bdct Bdct Bdct                                                                                                    |    |  |  |  |  |  |
|   | 01 02 03 04 05 06 07 08 09 10 11 12<br>Bdct Bdct Bdct Bdct Bdct Bdct Bdct Bdct                                                                                                    |    |  |  |  |  |  |
|   | [Tab] Select Timeslot [Enter] Select [q] Quit _                                                                                                    |    |  |  |  |  |  |
| C | Connected 0:01:50 VT100 9600 8-N-1 SCROLL CAPS NUM Capture Print echo                                                                                                    | 1. |  |  |  |  |  |

#### Figure 15. Setting the Time Slot Mode

Note: This menu is only available if a secondary T1 unit is in the normal (Drop/Reinsert) mode. Slots that are not dropped must be set to broadcast on both the primary and secondary T1s to pass data from one T1 to the other T1. Changing the time slot provisioning does not affect the operation of the ICB if the mode is not set to normal.

Use the following steps to change the time slot mode:

| Step | Action                                                      | System Response                                  |
|------|-------------------------------------------------------------|--------------------------------------------------|
| 1.   | Select Time Slot Mode and press <enter></enter>             | Refreshes the screen to show the time slot modes |
| 2.   | Press <tab> to display the time slot you want to edit</tab> | Displays the time slot.                          |
| 3.   | Press <enter> to select the time slot</enter>               | Asks you the direction you want to modify.       |

| 4. | Use the arrow keys to highlight the desired direc-<br>tion and press <enter></enter> | Asks you which mode you want to set—<br>Bdct=broadcast or Idle=idle |
|----|--------------------------------------------------------------------------------------|---------------------------------------------------------------------|
| 5. | Use the arrow keys to highlight the desired mode and press <enter></enter>           | Applies the mode to the selected time slot.                         |

# 5. CHANNEL CARDS 1 & 2 AND HALF SIZE MODULE

Parameters available on these dialog boxes will depend upon what cards you are using in the Card 1, Card 2 and half size slots.

*Note:* For complete descriptions of the card parameters, refer to the documentation for the individual cards you are using.

# 5.1 FXO Parameters (for 3658-80 12 Channel FXO/DPT Unit)

Use this screen to retrieve and/or change the parameters of the FXO/DPT unit.

| Charl                       | es Indust      | ries Ltd.         |       |       |        |           | Model 360-80 |  |
|-----------------------------|----------------|-------------------|-------|-------|--------|-----------|--------------|--|
|                             |                |                   |       |       |        |           |              |  |
| Channel Card Parameter Menu |                |                   |       |       |        |           |              |  |
|                             | Impe-          | Operating         |       |       | Forced | CGA       | CGA          |  |
|                             | impe-<br>dance | Operating<br>Mode | TTLP  | RTLP  | Busy   | Immediate | Delayed      |  |
|                             | uance          | Mode              | TTHE  | KIDE  | busy   | Inneurace | Derayeu      |  |
| Ch 1                        | 600 Ohm        | FXO/LS            | +00.0 | -03.0 | NO     | idle      | busy         |  |
| Ch 2                        | 600 Ohm        | FXO/LS            | +00.0 | -03.0 | NO     | idle      | busy         |  |
| Ch 3                        | 600 Ohm        | FXO/LS            | +00.0 | -03.0 | NO     | idle      | busy         |  |
| Ch 4                        | 600 Ohm        | FXO/LS            | +00.0 | -03.0 | NO     | idle      | busy         |  |
| Ch 5                        | 600 Ohm        | FXO/LS            | +00.0 | -03.0 | NO     | idle      | busy         |  |
| Ch 6                        | 600 Ohm        | FXO/LS            | +00.0 | -03.0 | NO     | idle      | busy         |  |
| Ch 7                        | 600 Ohm        | FXO/LS            | +00.0 | -03.0 | NO     | idle      | busy         |  |
| Ch 8                        | 600 Ohm        | FXO/LS            | +00.0 | -03.0 | NO     | idle      | busy         |  |
| Ch 9                        | 600 Ohm        | FXO/LS            | +00.0 | -03.0 | NO     | idle      | busy         |  |
| Ch10                        | 600 Ohm        | FXO/LS            | +00.0 | -03.0 | NO     | idle      | busy         |  |
| Ch11                        | 600 Ohm        | FXO/LS            | +00.0 | -03.0 | NO     | idle      | busy         |  |
| Ch12                        | 600 Ohm        | FXO/LS            | +00.0 | -03.0 | NO     | idle      | busy         |  |
|                             |                |                   |       |       |        |           | -            |  |
|                             |                |                   |       |       |        |           |              |  |

Figure 16. FXO Parameter Settings

| Parameter         | Option                       | Description                                       |  |  |
|-------------------|------------------------------|---------------------------------------------------|--|--|
| Channel Selection | 1–12 (if in Card 1 slot)     | Select the channel the parameters will be applied |  |  |
|                   | 13-24 (if in Card 2 slot)    | to. Each channel can be configured individually   |  |  |
|                   | 25-30 (if in half size slot) |                                                   |  |  |
| Channel Impedance | 600 ohms                     | Loop matching impedance                           |  |  |
|                   | 900 ohms                     |                                                   |  |  |
| Operating Mode    | FXO/GS                       | FXO—ground start                                  |  |  |
|                   | FXO/LS                       | FXO—loop start                                    |  |  |
|                   | DPT/NORMAL                   | DPT-Normal                                        |  |  |
|                   | DPT/WINK                     | DPT—Automatic wink                                |  |  |

| Parameter        | Option            | Description                        |
|------------------|-------------------|------------------------------------|
| TTLP Level (dBm) | -10.0 to +6.0 dBm | Transmit TLP level                 |
| RTLP Level (dBm) | -10.0 to +6.0 dBm | Receive TLP level                  |
| Forced Busy      | YES or NO         | Select YES to force busy           |
| CGA Immediate    | Idle or Busy      | CGA—immediate conditioning         |
| CGA Delayed      | Idle or Busy      | CGA—conditioning after alarm delay |

# 5.2 FXS Parameters (for 3657-80 12 Channel FXS/DPO Unit)

Use this screen to retrieve and/or change the parameters of the FXS/DPO unit.

|         |                                                                                                    | ⊻iew <u>C</u><br>@@                                                                | all <u>T</u> ransfer                                                                                                    | 6                                                                                                    |                                                                                                    |                                                                                                    | Mad                                                                             | lel 360-80                                                                      |                                                                                              |
|---------|----------------------------------------------------------------------------------------------------|------------------------------------------------------------------------------------|----------------------------------------------------------------------------------------------------|----------------------------------------------------------------------------------------------------|----------------------------------------------------------------------------------------------------|----------------------------------------------------------------------------------------------------|---------------------------------------------------------------------------------|---------------------------------------------------------------------------------|----------------------------------------------------------------------------------------------|
| l       | Ghari                                                                                                | es 110                                                                             | austries                                                                                                    |                                                                                                    | annel Card                                                                                                    | Parameter I                                                                                                    |                                                                                 | (ET 200-06                                                                      | , II.                                                                                        |
|         | Ch13<br>Ch14<br>Ch15<br>Ch16<br>Ch17<br>Ch18<br>Ch19<br>Ch20<br>Ch21<br>Ch22<br>Ch23<br>Ch23<br>Ch24 | Card<br>Type<br>FXS<br>FXS<br>FXS<br>FXS<br>FXS<br>FXS<br>FXS<br>FXS<br>FXS<br>FXS | I mpe-<br>dance<br>600 Ohm<br>600 Ohm<br>600 Ohm<br>600 Ohm<br>600 Ohm<br>600 Ohm<br>600 Ohm<br>600 Ohm<br>600 Ohm<br>600 Ohm | Operating<br>Mode<br>FXS/LS<br>FXS/LS<br>FXS/LS<br>FXS/LS<br>FXS/LS<br>FXS/LS<br>FXS/LS<br>FXS/LS<br>FXS/LS<br>FXS/LS<br>FXS/LS<br>FXS/LS<br>FXS/LS<br>FXS/LS<br>FXS/LS | +00.0 -0<br>+00.0 -0<br>+00.0 -0<br>+00.0 -0<br>+00.0 -0<br>+00.0 -0<br>+00.0 -0<br>+00.0 -0<br>+00.0 -0<br>+00.0 -0<br>+00.0 -0<br>+00.0 -0 | 3.0 No<br>3.0 No<br>3.0 No<br>3.0 No<br>3.0 No<br>3.0 No<br>3.0 No<br>3.0 No<br>3.0 No<br>3.0 No<br>3.0 No<br>3.0 No<br>3.0 No<br>3.0 No | CGA<br>Immediate<br>idle<br>idle<br>idle<br>idle<br>idle<br>idle<br>idle<br>idl | CGA<br>De layed<br>busy<br>busy<br>busy<br>busy<br>busy<br>busy<br>busy<br>busy | Ring<br>Mode<br>-<br>-<br>-<br>-<br>-<br>-<br>-<br>-<br>-<br>-<br>-<br>-<br>-<br>-<br>-<br>- |
| .<br> C | Connected 0:                                                                                         | :09:47                                                                             | ANSI                                                                                                    | 9600 8-N                                                                                                    | 1 SCROLI                                                                                                    | CAPSNU                                                                                                    | M Capture                                                                       | <sup>p</sup> rint echo                                                          |                                                                                              |

Figure 17. FXS Parameter Settings

| Parameter         | Option                       | Description                                       |
|-------------------|------------------------------|---------------------------------------------------|
| Channel Selection | 1–12 (if in Card 1 slot)     | Select the channel the parameters will be applied |
|                   | 13-24 (if in Card 2 slot)    | to. Each channel can be configured individually   |
|                   | 25-30 (if in half size slot) |                                                   |
| Channel Impedance | 600 ohms                     | Loop matching impedance                           |
|                   | 900 ohms                     |                                                   |

| Parameter        | Option                         | Description                        |
|------------------|--------------------------------|------------------------------------|
| Operating Mode   | FXS/GS                         | Ground start                       |
|                  | FXS/LS                         | Loop start                         |
|                  | PLARD/D3                       | Private line automatic ringdown    |
|                  | PLARD/D4                       | Private line automatic ringdown    |
|                  | MEGACOM/GS/immediate           | AT&T Megacom—ground start          |
|                  | MEGACOM/GS/wink                | AT&T Megacom—ground start          |
|                  | MEGACOM/LS                     | AT&T Megacom—loop start            |
|                  | DPO                            | Dial pulse originate               |
| TTLP Level (dBm) | -10.0 to +6.0 dBm              | Transmit TLP level                 |
| RTLP Level (dBm) | -15.0 to +1.0 dBm              | Receive TLP level                  |
| Forced Busy      | YES or NO                      | Select YES to force busy.          |
| CGA Immediate    | Idle or Busy                   | CGA—immediate conditioning         |
| CGA Delayed      | Idle or Busy                   | CGA—conditioning after alarm delay |
| Ring Mode        | Burst, continuous, interrupted | Select ringing mode (PLARD only)   |

# 5.3 E&M Parameters (for 3652-80 12 Channel E&M Unit)

Use this screen to retrieve and/or change the parameters of the E&M unit.

|          | HyperTerminal  _ O ×    Eile Edit View Call Iransfer Help  _ O >>    D >>  >>                  |                          |                |                  |                |                |                  |                |
|----------|------------------------------------------------------------------------------------------------|--------------------------|----------------|------------------|----------------|----------------|------------------|----------------|
| Γ        | Charle                                                                                         | es Industrie             | s Ltd.         |                  |                |                | Model 360        | 0-80           |
|          |                                                                                                |                          |                | Channel Card     | Parameter      | Menu           |                  |                |
|          |                                                                                                | Card type                | Forced<br>Busy | Type<br>Setting  | TTLP           | RTLP           | CGA<br>immediate | CGA<br>delayed |
|          | Ch13                                                                                           | EM 4W 600                | NO             | TYPE 5           | -16.0          | +07.0          | idle             | busy           |
| Ш        | Ch14                                                                                           | EM 4W 600                | NO             | TYPE 5           | -16.0          | +07.0          | idle             | busy           |
| Ш        | Ch15                                                                                           | EM 4W 600                | NO             | TYPE 5           | -16.0          | +07.0          | idle             | busy           |
| Ш        | Ch16                                                                                           | EM 4W 600                | NO             | TYPE 5           | -16.0          | +07.0          | idle<br>idle     | busy           |
| Ш        | Ch17                                                                                           | EM 4W 600<br>EM 4W 600   | NO             | TYPE 5           |                | +07.0          |                  | busy           |
| Ш        | Ch18<br>Ch19                                                                                   | EM 4W 600<br>EM 4W 600   | NO<br>NO       | TYPE 5<br>TYPE 5 | -16.0<br>-16.0 | +07.0<br>+07.0 | idle<br>idle     | busy           |
| ш        | Ch19<br>Ch20                                                                                   | EM 40 600<br>EM 20 900   | NO             | TYPE 5<br>TYPE 5 |                | +07.0<br>-03.0 | idle             | busy           |
| Ш        | Ch20<br>Ch21                                                                                   | EM 200 900<br>EM 4W 600  | NO             | TIPE 5<br>TYPE 5 | -16.0          | +07.0          | idle             | busy<br>busy   |
|          | Ch21<br>Ch22                                                                                   | EM 400 600<br>EM 400 600 | NO             | TIPE 5           | -16.0          | +07.0          | idle             | busy           |
|          | Ch22<br>Ch23                                                                                   | EM 400 600<br>EM 400 600 | NO             | TIPE 5<br>TYPE 5 |                | +07.0          | idle             | busy           |
|          | Ch23<br>Ch24                                                                                   | EM 400 800<br>EM 400 900 | NO             | TYPE 5           | -16.0          | +07.0          | idle             | busy           |
|          | Ch24 EM 4W 900 NO TYPE 5 -16.0 +07.0 idle busy<br>Press [enter] to set channel, or [q] to quit |                          |                |                  |                |                |                  |                |
| _<br> Ce | onnected 3:21                                                                                  | :45 ANSI                 | 9600 8-N-      | 1 SCROLL CA      | PS NUM Ca      | pture Prir     | nt echo          | ·              |

Figure 18. E&M Parameter Settings

| Parameter         | Option                       | Description                                                 |
|-------------------|------------------------------|-------------------------------------------------------------|
| Channel Selection | 1–12 (if in Card 1 slot)     | Select the channel the parameters will be applied           |
|                   | 13-24 (if in Card 2 slot)    | to. Each channel can be configured individually             |
|                   | 25-30 (if in half size slot) |                                                             |
| Card Type         | 2W/4W and 600/900            | Indicates 2W/4W jumper settings and 600/900 jumper settings |
| Forced Busy       | YES or NO                    | Select YES to force busy                                    |
| Channel Type      | Type 1–5                     | Select E&M signaling lead type                              |
|                   | Transmission Only            | No signaling leads used                                     |
| TTLP Level (dBm)  | -19.0 to +13.0 dBm           | Transmit TLP level                                          |
| RTLP Level (dBm)  | -19.0 to +13.0 dBm           | Receive TLP level                                           |
| CGA Immediate     | Idle or Busy                 | CGA immediate conditioning                                  |
| CGA Delayed       | Idle or Busy                 | CGA conditioning after alarm delay                          |

# 5.4 OCU-DP Parameters (for 3632-80 12-Channel Office Channel Unit – Data Port)

| File | IAD - Hyper<br>Edit ⊻iew | Terminal<br>alltransferHe<br>중】 ==D कि   कि | lp                            |                               |                       |                               |                   |
|------|--------------------------|---------------------------------------------|-------------------------------|-------------------------------|-----------------------|-------------------------------|-------------------|
| Ē    | Charles                  | Industries Lt                               | d.                            |                               |                       | Model 360-                    | 80                |
|      |                          |                                             | Channe                        | 1 Card Parame                 | ter Menu              |                               |                   |
|      |                          | Alternating<br>CMI Code                     | BCH Err.<br>Correction        | Zero Code<br>Suppression      | Speed Sub.<br>Channel | Latching<br>LPBK              | CSU/<br>DSU       |
| Ш    | Ch13<br>Ch14             | Disable<br>Disable                          | Disable<br>Disable            | Disable<br>Disable            | 64K<br>64K            | Disable<br>Disable            | DSU<br>DSU        |
| Ш    | Ch15<br>Ch16<br>Ch17     | Disable<br>Disable<br>Disable               | Disable<br>Disable<br>Disable | Disable<br>Disable<br>Disable | 64K<br>64K<br>64K     | Disable<br>Disable<br>Disable | DSU<br>DSU<br>DSU |
| Ш    | Ch18<br>Ch19<br>Ch20     | Disable<br>Disable<br>Disable               | Disable<br>Disable<br>Disable | Disable<br>Disable<br>Disable | 64K<br>64K<br>64K     | Disable<br>Disable<br>Disable | DSU<br>DSU<br>DSU |
| Ш    | Ch21<br>Ch22             | Disable<br>Disable                          | Disable<br>Disable            | Disable<br>Disable            | 64K<br>64K            | Disable<br>Disable            | DSU<br>DSU        |
|      | Ch23<br>Ch24             | Disable<br>Disable                          | Disable<br>Disable            | Disable<br>Disable            | 64K<br>64K            | Disable<br>Disable            | DSU<br>DSU        |
|      |                          | Press                                       | [enter] to s                  | et channel, o                 | r [q] to qui          | .t                            |                   |
| Con  | nected 1:41:5            | 3 ANSI                                      | 9600 8-N-1                    | SCROLL CAPS                   | NUM Captur            | e Print echo                  |                   |

| Figure 19. OCU-DI | P Parameter Settings |
|-------------------|----------------------|
|-------------------|----------------------|

| Parameter                 | Option                       | Description                                                           |  |  |
|---------------------------|------------------------------|-----------------------------------------------------------------------|--|--|
| Channel Selection         | 1–12 (if in Card 1 slot)     | Select the channel the parameters will be applied to.                 |  |  |
| 13–24 (if in Card 2 slot) |                              | Each channel can be configured individually                           |  |  |
|                           | 25–30 (if in half size slot) | 1                                                                     |  |  |
| Alternate CMI Code        | Enable/Disable               | Available for SW 56K data rate                                        |  |  |
| BCH Error Correction      | Enable/Disable               | Enables error correction. Available for 19.2K, 56K and 64K data rates |  |  |

| Parameter             | Option                                     | Description                                                    |
|-----------------------|--------------------------------------------|----------------------------------------------------------------|
| Zero Code Suppression | Enable/Disable                             | Select to transmit a code if an all-zero byte is detected      |
| Speed Sub. Channel    | 2.4K, 4.8K, 9.6K, 19.2K,<br>56K, 64K, SW56 | Select transmission data rate for any or all channel slots     |
| Latching LPBK         | Enable/Disable                             | Available for all data rates                                   |
| CSU/DSU               | CSU                                        | Converts DSU loopback codes from network to CSU loopback codes |
|                       | DSU                                        | Normal operation. Allows DSU loopback codes to be sent.        |

### 5.5 DSU-DP Parameters (for 3633-80 12 Channel Data Service Unit—Data Port)

|   | <b>iAD - H</b><br>File <u>E</u> dit                                                          | <b>lyperTe</b><br>⊻iew                                      |                                                    |     | r <u>H</u> elp                               | 1                                                            |                                                                    |                                                                    |                                                                                                    |                                              |              |              |                                                                    |                                                                    | _ 🗆 ×                                                                      |
|---|----------------------------------------------------------------------------------------------|-------------------------------------------------------------|----------------------------------------------------|-----|----------------------------------------------|--------------------------------------------------------------|--------------------------------------------------------------------|--------------------------------------------------------------------|----------------------------------------------------------------------------------------------------|----------------------------------------------|--------------|--------------|--------------------------------------------------------------------|--------------------------------------------------------------------|----------------------------------------------------------------------------|
|   |                                                                                              |                                                             |                                                    |     |                                              |                                                              |                                                                    |                                                                    |                                                                                                    |                                              |              |              |                                                                    |                                                                    |                                                                            |
|   | Charles Industries Ltd. Model 360-80                                                         |                                                             |                                                    |     |                                              |                                                              |                                                                    |                                                                    |                                                                                                    |                                              |              |              |                                                                    |                                                                    |                                                                            |
|   |                                                                                              |                                                             |                                                    |     |                                              |                                                              | Channe 1                                                           | Card                                                               | Paramet                                                                                                    | ter Me                                       | enu          |              |                                                                    |                                                                    |                                                                            |
|   |                                                                                              | Asyn<br>∕Syn                                                | стѕ                                                | DSR | DCD                                          | Inter<br>-face                                               | Latch<br>LPBK                                                      | Data<br>Rate                                                       | S.B.<br>Shor.                                                                                                    |                                              | 7∕8<br>Bits  | Stop<br>Bits | Err.<br>Corr.                                                      | Zero<br>Code                                                       | RTS                                                                        |
|   | Ch13<br>Ch14<br>Ch15<br>Ch16<br>Ch17<br>Ch18<br>Ch19<br>Ch20<br>Ch21<br>Ch22<br>Ch23<br>Ch24 | SYN<br>SYN<br>SYN<br>SYN<br>SYN<br>SYN<br>SYN<br>SYN<br>SYN | N0<br>N0<br>N0<br>N0<br>N0<br>N0<br>N0<br>N0<br>N0 |     | No<br>No<br>No<br>No<br>No<br>No<br>No<br>No | U.35<br>U.35<br>U.35<br>U.35<br>U.35<br>U.35<br>U.35<br>U.35 | dis<br>dis<br>dis<br>dis<br>dis<br>dis<br>dis<br>dis<br>dis<br>dis | 64k<br>64k<br>64k<br>64k<br>64k<br>64k<br>64k<br>64k<br>64k<br>64k | $12.5 \\ 12.5 \\ $ | No<br>No<br>No<br>No<br>No<br>No<br>No<br>No | 777777777777 | 111111111111 | dis<br>dis<br>dis<br>dis<br>dis<br>dis<br>dis<br>dis<br>dis<br>dis | dis<br>dis<br>dis<br>dis<br>dis<br>dis<br>dis<br>dis<br>dis<br>dis | No<br>No<br>No<br>No<br>No<br>No<br>No<br>No<br>No<br>No<br>No<br>No<br>No |
|   | Press [enter] to set channel, or [q] to quit<br>3RS&V : RS422/RS449/V.36                     |                                                             |                                                    |     |                                              |                                                              |                                                                    |                                                                    |                                                                                                    |                                              |              |              |                                                                    |                                                                    |                                                                            |
| C | onnected "                                                                                   | 1:37:25                                                     |                                                    | ANS | I                                            | 9600                                                         | 8-N-1                                                              | SCROLL                                                             | . CAPS                                                                                                    | NUM                                          | Captur       | e Pri        | nt echo                                                            |                                                                    |                                                                            |

Figure 20. DSU-DP Parameter Settings

Note: Availability of some options depends on the data rate chosen. The maximum data rate for an RS-232 interface is 19.2K.

| Parameter         | Option                       | Description                                            |  |  |  |
|-------------------|------------------------------|--------------------------------------------------------|--|--|--|
| Channel Selection | 1-12 (if in Card 1 slot)     | Select the channel the parameters will be applied to.  |  |  |  |
|                   | 13-24 (if in Card 2 slot)    | Each channel can be configured individually            |  |  |  |
|                   | 25–30 (if in half size slot) | 1                                                      |  |  |  |
| ASYNC/SYNC Mode   | ASYNC or SYNC                | Synchronous or asynchronous data transmission          |  |  |  |
|                   |                              | Note: This mode must be selected to set the data rate. |  |  |  |
| CTS Control       | Yes                          | Force clear-to-send                                    |  |  |  |
|                   | No                           | Normal                                                 |  |  |  |

| Parameter             | Option                               | Description                                                                     |
|-----------------------|--------------------------------------|---------------------------------------------------------------------------------|
| DSR Control           | Yes                                  | Force data set ready                                                            |
|                       | No                                   | Normal                                                                          |
| DCD Control           | Yes                                  | Force data carrier detect                                                       |
|                       | No                                   | Normal                                                                          |
| Interface Mode        | 3RS+V/V.35/RS232                     | Select the interface mode. 3RS+V selects the follow-<br>ing: RS449, RS530, V.36 |
| Latching Loopback     | Enable/Disable                       | Enable/disable detection of latching loopback codes                             |
| Data Rate             | 2.4K, 4.8K, 9.6K, 19.2K, 56K,<br>64K | Transmission data rate. 56K and 64K available in synchronous (SYN) mode only    |
| Stop Bit Shortened    | 12.5% or 25%                         | Asynchronous (ASYN) mode shortened stop bits                                    |
| Parity Bit            | Yes/No                               | Asynchronous (ASYN) mode only                                                   |
| 7/8 Bits Mode         | 7 or 8                               | Asynchronous (ASYN) mode only                                                   |
| Stop Bit              | 1 or 2                               | Asynchronous (ASYN) mode only                                                   |
| Error Correction      | Enable/Disable                       | BCH error correction                                                            |
| Zero Code Suppression | Enable/Disable                       | Converts zero byte to control code (18 Hex) toward the network                  |
| RTS Force On          | Yes/No                               | Force request to send ON.                                                       |

# 5.6 ISDN Parameters (for 3638-80 Quad Circuit ISDN)

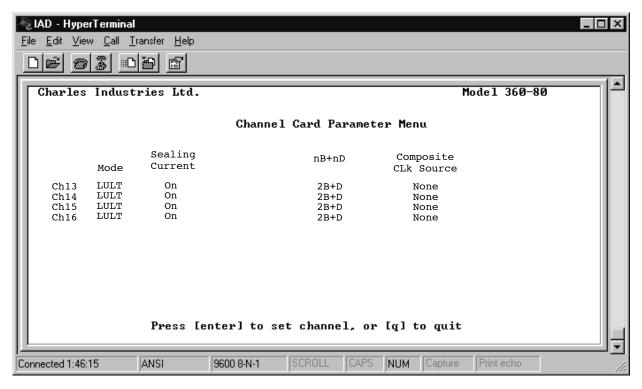

Figure 21. ISDN Parameter Settings

| Parameter              | Option                        | Description                                       |  |  |
|------------------------|-------------------------------|---------------------------------------------------|--|--|
| Channel Selection      | 1-4 (if in Card 1 slot)       | Select the channel the parameters will be applied |  |  |
|                        | 13-16 (if in Card 2 slot)     | to. Each channel can be configured individually   |  |  |
|                        | 25-26 (if in half size slot)  |                                                   |  |  |
| Mode                   | LULT                          | RT mode                                           |  |  |
|                        | LUNT                          | COT mode                                          |  |  |
| Sealing Current        | ON/OFF                        | Status (LULT only)                                |  |  |
| nB + nD                | D                             | Overhead channel only                             |  |  |
|                        | 1B + D                        | One data/voice channel plus overhead              |  |  |
|                        | 2B + D                        | Two data/voice channels plus overhead             |  |  |
| Composite Clock Source | None                          | Select composite clock output source. Applies     |  |  |
|                        | 1-4 (If in card 1 slot)       | only to LUNT mode.                                |  |  |
|                        | 13-16 (if in card 2 slot)     |                                                   |  |  |
|                        | 25, 26 (if in half size slot) |                                                   |  |  |

# 5.7 56/64xN Parameters (for 3634-80 6-Circuit 56/64xN Data Service Unit—Data Port)

| -Al | 🗞 IAD - HyperTerminal 📃 🗖 🔀                          |                                                         |                                  |                                                                              |                                      |                                                    |                                                 |                            |                                                                           |  |
|-----|------------------------------------------------------|---------------------------------------------------------|----------------------------------|------------------------------------------------------------------------------|--------------------------------------|----------------------------------------------------|-------------------------------------------------|----------------------------|---------------------------------------------------------------------------|--|
| E   | jile <u>E</u> dit                                    | ⊻iew <u>C</u> all                                       | <u>T</u> ransfer <u>H</u> e      | lp                                                                           |                                      |                                                    |                                                 |                            |                                                                           |  |
|     |                                                      |                                                         |                                  |                                                                              |                                      |                                                    |                                                 |                            |                                                                           |  |
| Γ   | Charles Industries Ltd. Model 360-80                 |                                                         |                                  |                                                                              |                                      |                                                    |                                                 |                            |                                                                           |  |
| I   |                                                      |                                                         |                                  | Ch                                                                           | annel Ca                             | ard Para                                           | meter Me                                        | nu                         |                                                                           |  |
|     |                                                      | N ×<br>56∕64K                                           | Base<br>Setting                  | Channe 1<br>Type                                                             | CTS<br>Value                         | DSR<br>Value                                       | DCD<br>Value                                    | V.54 LPBK<br>Enable        | DTE's LLtwork<br>Enable                                                   |  |
|     | Ch13<br>Ch14<br>Ch15<br>Ch16<br>Ch17<br>Ch18<br>Ch18 | 2<br>2<br>2<br>2<br>2<br>Idle Mo<br>111111              |                                  | V.35<br>V.35<br>V.35<br>V.35<br>V.35<br>V.35<br>V.35<br>o Code Su<br>Disable | No<br>No<br>No<br>No<br>No<br>ppr. 1 | No<br>No<br>No<br>No<br>No<br>PRTS                 | No<br>No<br>No<br>No<br>No<br>External<br>Disab |                            | Disable<br>Disable<br>Disable<br>Disable<br>Disable<br>Disable<br>Disable |  |
|     | Ch14<br>Ch15<br>Ch16<br>Ch17<br>Ch18                 | 111111<br>111111<br>111111<br>111111<br>111111<br>11111 | 10<br>10<br>10<br>10<br>10<br>10 | Disable<br>Disable<br>Disable<br>Disable<br>Disable<br>[enter]               | Ei<br>Ei<br>Ei<br>Ei<br>Ei           | nable<br>nable<br>nable<br>nable<br>nable<br>nable | Disab<br>Disab<br>Disab<br>Disab<br>Disab       | le<br>le<br>le<br>le<br>le |                                                                           |  |
|     | onnected (                                           | 0:11:39                                                 | ANSI                             | 9600 8-N                                                                     | <b>I-1</b> SC                        | ROLL                                               | APS NUM                                         | Capture Pri                | nt echo                                                                   |  |

Figure 22. 56/64xN DSU-DP Parameter Settings

| Parameter         | Option                       | Description                                                                                       |  |  |
|-------------------|------------------------------|---------------------------------------------------------------------------------------------------|--|--|
| Channel Selection | 1-6 (if in Card 1 slot)      | Select the channel the parameters will be applied to. Each channel can be configured individually |  |  |
|                   | 13-18 (if in Card 2 slot)    |                                                                                                   |  |  |
|                   | 25-27 (if in half size slot) |                                                                                                   |  |  |
| Nx56/64K          | 1 thru 24                    | Depends on bandwidth desired and time slots allocated                                             |  |  |
| Base Setting      | 56K or 64K                   | Base data rate                                                                                    |  |  |

| Parameter             | Option                  | Description                                                          |  |  |
|-----------------------|-------------------------|----------------------------------------------------------------------|--|--|
| Channel Type          | RS530                   | Select the serial interface connection type                          |  |  |
|                       | V.35                    | _                                                                    |  |  |
|                       | V.36 (RS-449/422)       | -                                                                    |  |  |
|                       | RS232                   | _                                                                    |  |  |
|                       | HIZ (factory test mode) | -                                                                    |  |  |
| CTS Value             | Yes                     | Force clear-to-send on                                               |  |  |
|                       | No                      | Normal                                                               |  |  |
| DSR Value             | Yes                     | Force data set ready on                                              |  |  |
|                       | No                      | Normal                                                               |  |  |
| DCD Value             | Yes                     | Force data carrier detect on                                         |  |  |
|                       | No                      | Normal                                                               |  |  |
| V.54 LPBK Enable      | Enable/Disable          | Enable or disable V.54 loopback                                      |  |  |
| DTE LL Loopback       | Enable/Disable          | Enable or disable DTE local loopback                                 |  |  |
| Idle Mode             | 11111110 or 11111111    | Select idle mode pattern                                             |  |  |
| Zero Code Suppression | Enable/Disable          | Force control code (18 Hex) if zero byte detected toward the network |  |  |
| PRTS                  | Enable/Disable          | Force request to send ON and continually send data                   |  |  |
| External Clock        | Enable/Disable          | Select an external input as a clock source.                          |  |  |

# 5.8 Ethernet Router Parameters (for 3641-80 or 3648-80)

| CRAFT - HyperTerm | [ransfer <u>H</u> elp |             |           |          |           |           |       | _      |     |
|-------------------|-----------------------|-------------|-----------|----------|-----------|-----------|-------|--------|-----|
| Charles Indus     |                       |             |           |          |           |           | Model | 360-80 |     |
|                   |                       | Channe      | l Card Pa | arameter | r Menu    |           |       |        |     |
| N ×<br>56/64K     | Rate                  |             |           |          |           |           |       |        |     |
| Ch 1 12           | 64k                   |             |           |          |           |           |       |        |     |
|                   |                       |             |           |          |           |           |       |        |     |
|                   |                       |             |           |          |           |           |       |        |     |
|                   |                       |             |           |          |           |           |       |        |     |
|                   | Press [e              | enter] to s | et chann  | el, or   | [q] to qu | uit_      |       |        |     |
| Connected 0:04:32 | VT100                 | 9600 8-N-1  | SCROLL    | CAPS     | NUM Capt  | ure Print | echo  |        | _/_ |

Figure 23. Ethernet Router Parameter Settings

| Parameter    | Option     | Description                                           |
|--------------|------------|-------------------------------------------------------|
| Nx56/64K     | 1 thru 24  | Depends on bandwidth desired and time slots allocated |
| Base Setting | 56K or 64K | Base data rate                                        |

# 6. USER ADMINISTRATION

Use the User Administration menu to add and delete users.

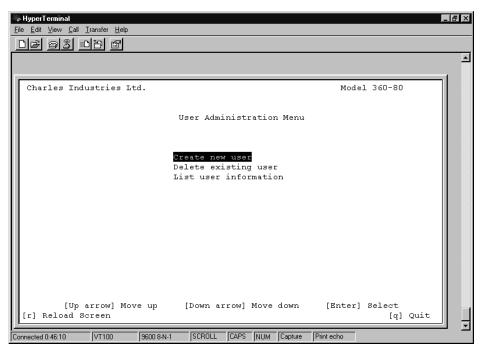

Figure 24. User Administration Menu

# 6.1 Create a New User

Use the following steps to create a new user on the system.

Note: User names and passwords must not contain blank spaces, and should be limited to eight characters.

| Step | Action                                                                                                    | System Response                                  |
|------|----------------------------------------------------------------------------------------------------|--------------------------------------------------|
| 1.   | Select Create New User and press <enter></enter>                                                                                                    | Asks for the new user's name                     |
| 2.   | Type the new user's name and press <enter></enter>                                                                                                    | Asks for the new user's password                 |
| 3.   | Type a password for the new user and press <enter></enter>                                                                                                    | Asks to verify the new user's password           |
| 4.   | Type the new user's password a second time and<br>press <enter></enter>                                                                                                    | Asks you to select the new user's security level |
| 5.   | Select the new user's security level<br>Guest= Allows access to status and performance data<br>User= Full system access except for user mainte-<br>nance<br>Super user= Full system access and press <enter></enter> | Adds the new user to the system.                 |

#### 6.2 Delete User

Use the following steps to remove a user from the system:

| Step | Action                                                | System Response         |  |  |
|------|-------------------------------------------------------|-------------------------|--|--|
| 1.   | Select Delete Existing User and press <enter></enter> | Ask for the user's name |  |  |
| 2.   | Type in the user's name and press <enter></enter>     | Deletes the user.       |  |  |

# 6.3 Editing User Information

There is no provision for editing user information directly. If you want to change a user's password or access level, you must delete the user and then add the user to the system again with the changes.

#### 6.4 List Users

Use the following steps to list the current users in the system:

| Step | Action                                                 | System Response                                     |
|------|--------------------------------------------------------|-----------------------------------------------------|
| 1.   | Select List User Information and press <enter></enter> | Retrieves and displays a list of the current users. |

# 7. CARD INVENTORY

Retrieve information about any of the cards in the system.

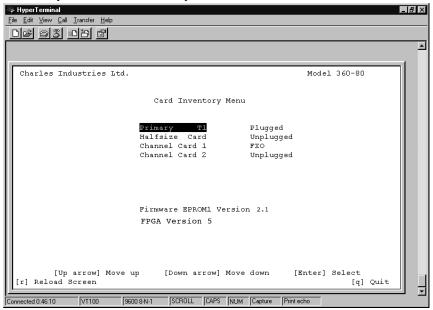

Figure 25. Card Inventory Data After Primary T1 Selected

Use the following steps to retrieve card information.

| Step | Action                                                             | System Response                                                             |
|------|--------------------------------------------------------------------|-----------------------------------------------------------------------------|
| 1.   | Select Card Inventory and press <enter></enter>                    | Opens the Card Inventory menu                                               |
| 2.   | Select the card you want to see data for and press <enter></enter> | Retrieves the card firmware and FPGA version inventory data (see Figure 25) |
| 3.   | When you are done, press <q> to quit.</q>                          |                                                                             |

# 8. SNMP CONFIGURATION

### 8.1 SNMP Community Table

For SNMP management, the T1-S is addressed using a combination of the following:

- IP Address
- Community Name
- Address ID Switch Setting

A "Reset to Factory Settings" will clear the table configuration. Only locally managed shelves need the SNMP community table set. A locally managed shelf is any ICB that is connected to a manager via an Ethernet LAN regardless of where the shelf is physically located. A remotely managed shelf is an ICB that is managed over a T1 through a locally managed shelf. The SNMP Network Node Manager documentation provides additional information.

| 🆚 <b>HyperTerminal</b><br><u>File Edit View Call Transfer H</u> elp |                                                                                                    |
|---------------------------------------------------------------------|----------------------------------------------------------------------------------------------------|
|                                                                     |                                                                                                    |
| Charles Industries Ltd.                                             | Model 360-80                                                                                                    |
|                                                                     | SNMP Community Table                                                                                                    |
| 1 readwrite<br>2<br>3<br>4<br>5                                     | privilege      ip address      submask        Read Write      192.168.2.169      255.255.0.0        Read only      0.0.0.0      255.255.255.255.255        Read only      0.0.0.0      255.255.255.255        Read only      0.0.0.0      255.255.255.255        Read only      0.0.0.0      255.255.255.255        Read only      0.0.0.0      255.255.255.255        Read only      0.0.0.0      255.255.255.255        Read only      0.0.0.0      255.255.255.255        Read only      0.0.0.0      255.255.255.255        Read only      0.0.0.0      255.255.255.255        to setting, [a] to Apply New Settings ]      1 |
| Connected 0:46:10 VT100 9600 8-N-1                                  | [q] Quit                                                                                                    |

#### Figure 26. SNMP Community Table

| Parameter  | Description                                                            |
|------------|------------------------------------------------------------------------|
| Community  | Enter the name to be used to refer to this equipment                   |
| Privilege  | Use Read for monitoring and Read/Write for monitoring and provisioning |
| IP Address | Enter the IP address of the SNMP manager                               |
| Submask    | Enter the appropriate subnet mask.                                     |

#### Warning

#### Applying changes to this table will initiate a warm start and momentarily disrupt T1 service.

Note: New settings must be applied after changes are made to activate the changes to this table.

# 8.2 Trap IP Table

Traps must be enabled in this table and through the MIB (instance *iadTrapSetProxy* under *iadTrapMgt*) to be generated by the ICB.

Traps must be enabled using the SNMP manager.

Traps will only be generated based on local system conditions. A local system is any system that is directly connected via an Ethernet LAN to the management network. A "Reset to Factory Settings" will clear the table configuration. The SNMP Network Node Manager documentation provides additional information.

| HyperTerminal<br>ile Edit View Call Iransfer Help<br>DB @B IDB II         |                                                                      |                                                                        |          |
|---------------------------------------------------------------------------|----------------------------------------------------------------------|------------------------------------------------------------------------|----------|
| Charles Industries Ltd.<br>Trap Ip 1                                      | Table                                                                | Model                                                                  | 360-80   |
| No. community<br>1 TrapICB<br>2<br>3<br>4<br>5<br>[ select 1 5 to setting | 192.168.2.169<br>0.0.0.0<br>0.0.0.0<br>0.0.0.0<br>0.0.0.0<br>0.0.0.0 | status<br>Enable<br>Enable<br>Enable<br>Enable<br>Enable<br>Settings ] |          |
| onnected 0:46:10 VT100 9600 8-N-1 [SCR                                    | IOLL CAPS NUM Capture                                                | 9 Print echo                                                           | [q] Quit |

#### Figure 27. Trap IP Table

| Parameter  | Description                                          |
|------------|------------------------------------------------------|
| Community  | Enter the name to be used to refer to this equipment |
| IP Address | Enter the IP address of the Trap recipient           |
| Status     | Traps must be Enabled to be generated.               |

#### Warning

#### Applying changes to this table will initiate a warm start and momentarily disrupt T1 service.

Note: Note: The following eight traps are supported by this equipment:

ACTLPBKLF alarm trap (T1 Line far-end loopback) ACTLBKP alarm trap (T1 payload far-end loopback) AIS alarm trap LOF alarm trap LOS alarm trap YEL alarm trap warm start authentication trap Far-End loopback traps will be generated at the far-end equipment.

# 9. ADDRESSING/SUBNET MASK/GATEWAY//MAC ADDRESS MENU

For the NMS/GUI software (Ethernet GUI) only the IP address and the address ID switch setting of the T1-S card are required. (The IP address and the community name can only be viewed using the Craft interface.) If a remote ICB does not require an IP address, use IP address 0.0.0 with a subnet of 255.255.255.255.

Only locally managed shelves need to have an IP address set. A locally managed shelf is any ICB that is connected to a manager via an Ethernet LAN regardless of where the shelf is physically located. A remotely-managed shelf is an ICB that is managed over a T1 through a locally managed shelf.

The gateway address is the IP address of the router on the LAN that is located between the shelf and the manager.

See the Network Management Software documentation for GUI addressing.

Warning

All remotely managed systems must have a unique address ID switch setting that is different from the local system's address ID switch setting and must be greater than zero.

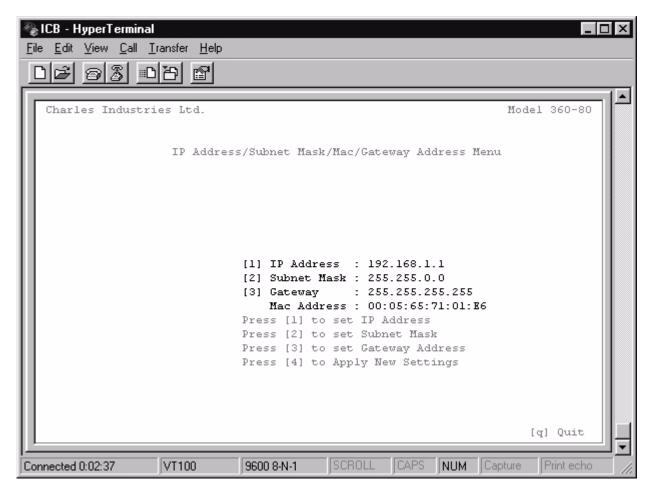

Figure 28. IP Address/Subnet Mask/MAC Address Menu

Enter the appropriate IP address and subnet mask for the network connected to the ICB. SNMP and Graphical User Interface Network Management is NOT possible over the Ethernet interface unless a unique IP address is assigned to the local shelf.

#### WARNING

### Applying changes to this table will initiate a warm start and momentarily disrupt T1 service.

The MAC address is unique for each ICB and cannot be changed.

#### 9.1 SNMP Management using Charles MIB

Provided on the CD included with the T1 Controller with SNMP (T1-S) is the Charles MIB for management of the 360–80 system. Only a system with a T1-S card as the controller can be managed using an SNMP manager.

Note: See the Network Node Manager documentation for more information.

# 10. TECHNICAL ASSISTANCE

If technical assistance is required, contact Charles Industries' Technical Services Center at:

847-806-8500 847-806-8556 (FAX) 800-607-8500 techserv@charlesindustries.com (e-mail)